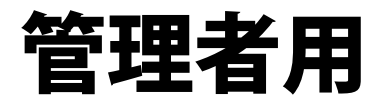

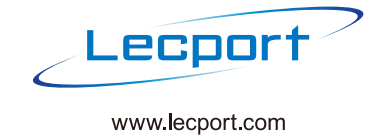

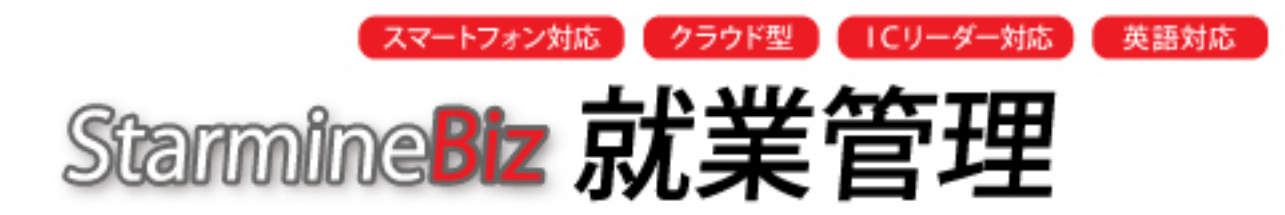

**クラウドプラットホームで動作する、 就業管理システム**

## 利用者マニュアル

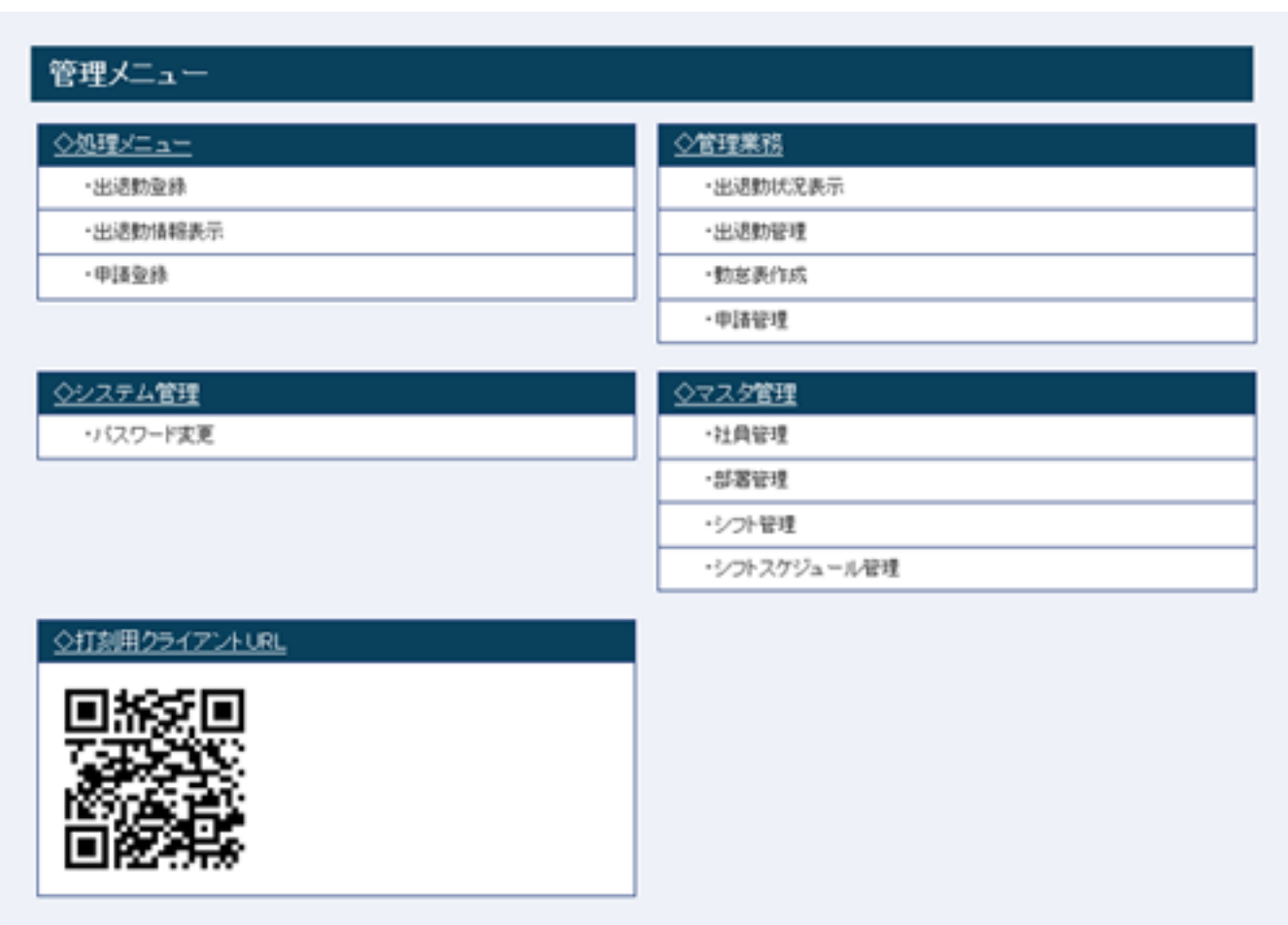

2012年8月2日版

## 就業管理の基本的な利用の流れ

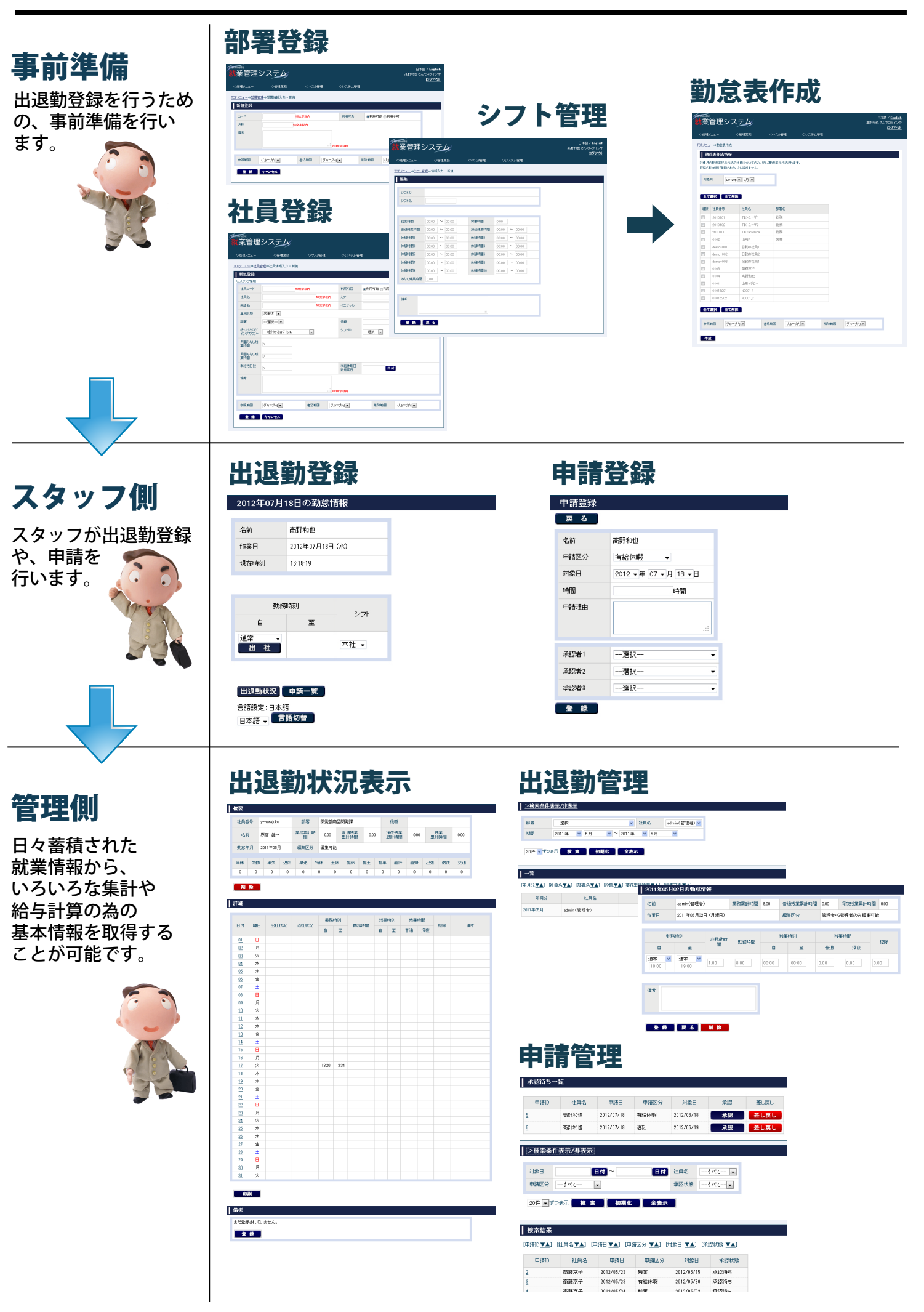

## step1 就業管理の起動方法

## ①アクセス

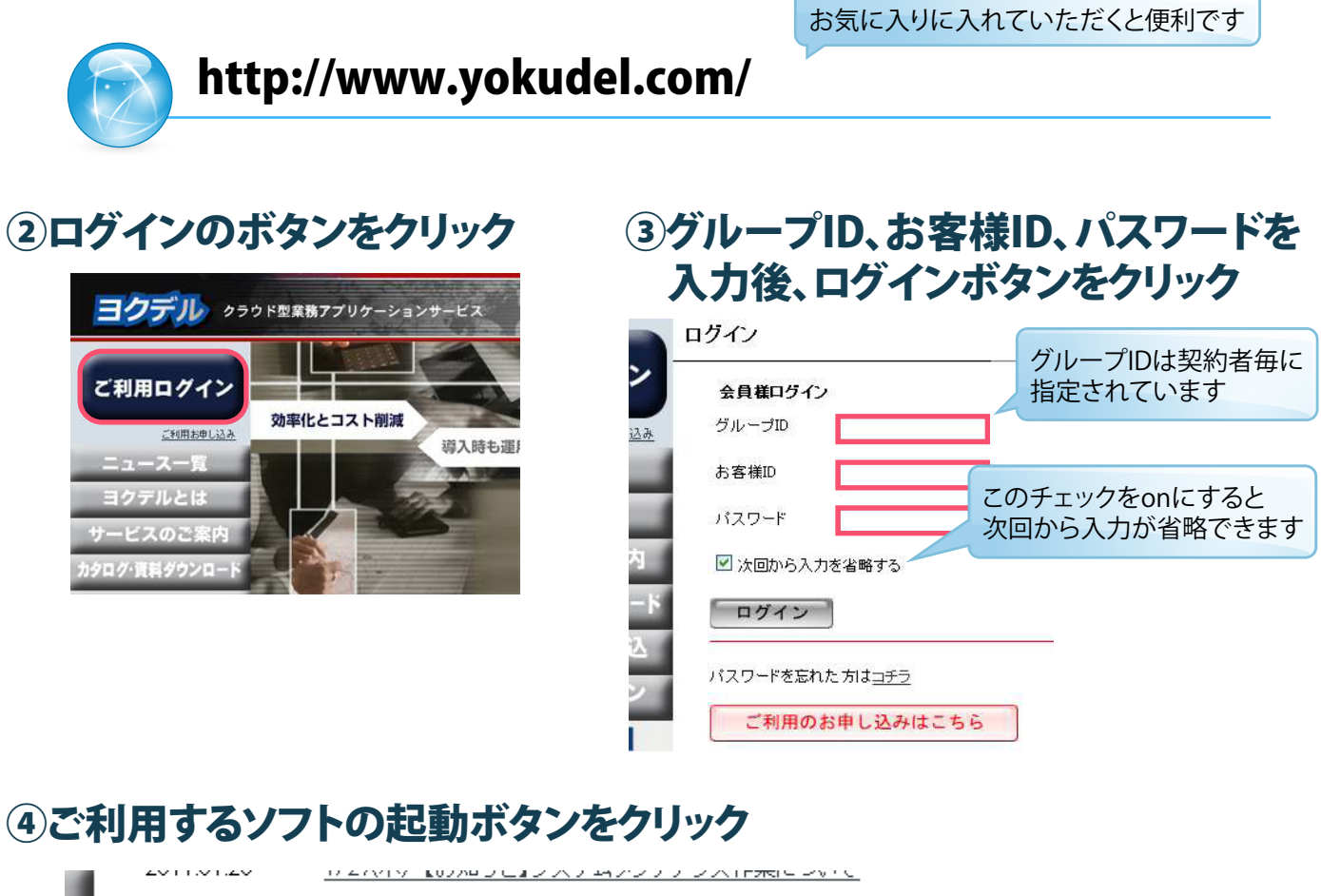

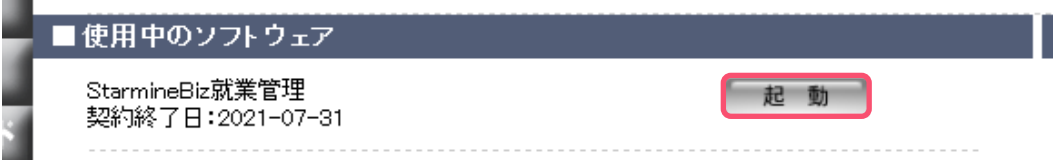

## step2 出退勤を登録できるようにする

## ①勤怠表を作成する

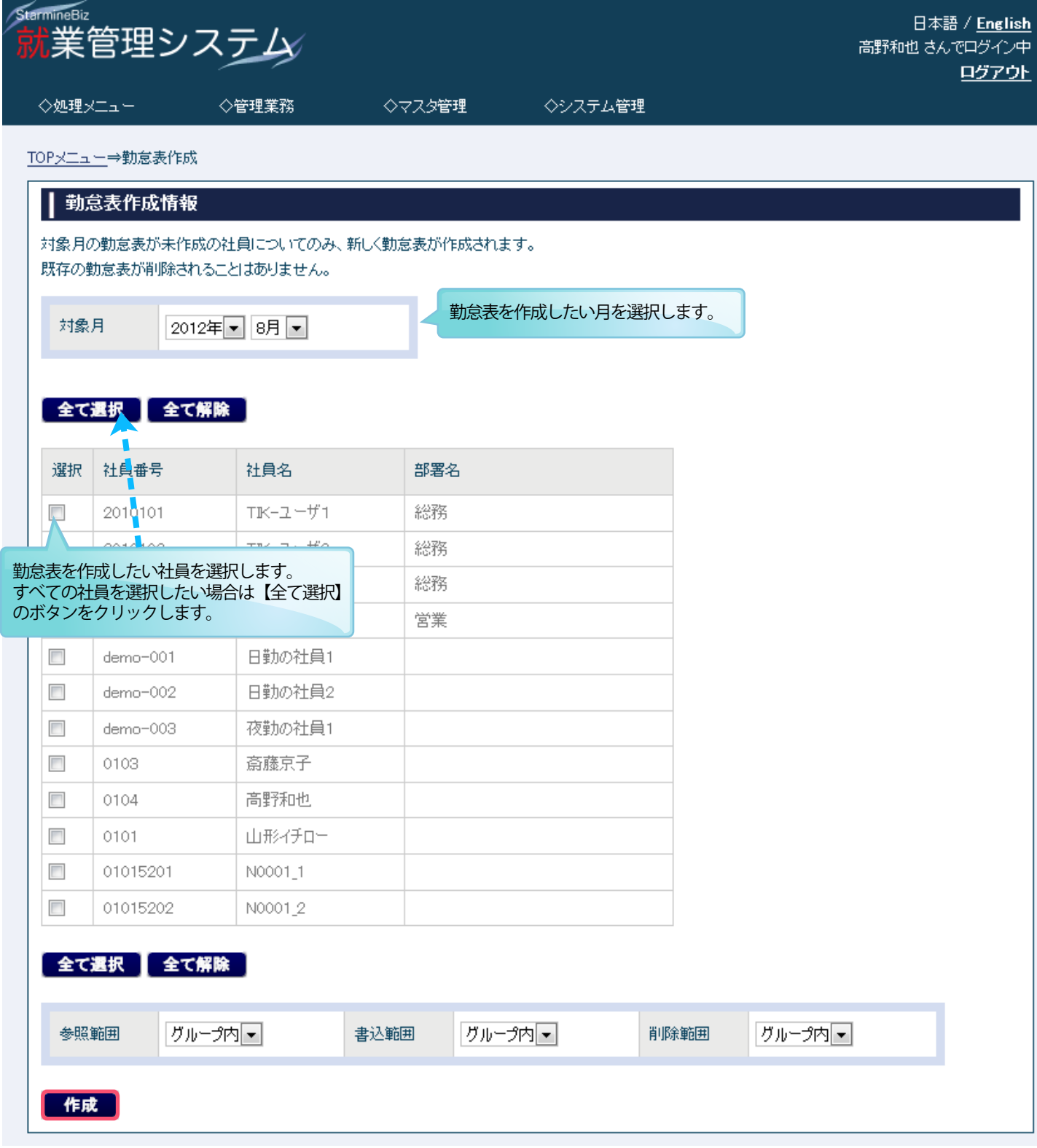

※勤怠表が作成されていないと、出退勤登録ができませんのでご注意ください。

※勤怠表を作成する前に、部署管理・シフト管理・社員管理を登録している必要があります。 それぞれの登録方法は、システム設定マニュアルを参照ください。

## step3 日々の出退勤状況と変更方法

### ①メニュー画面から出退勤状況表示を選択

#### 管理メニュー ○管理業務 ◇処理メニュー ·出退勤登録 ·出退勤状況表示 ・出退勤情報表示 ·出退勤管理 ・申請登録 ・勤怠表作成 ・申請管理

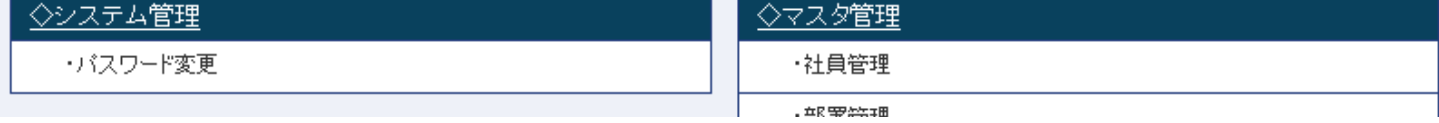

### ②修正したい社員名を選択

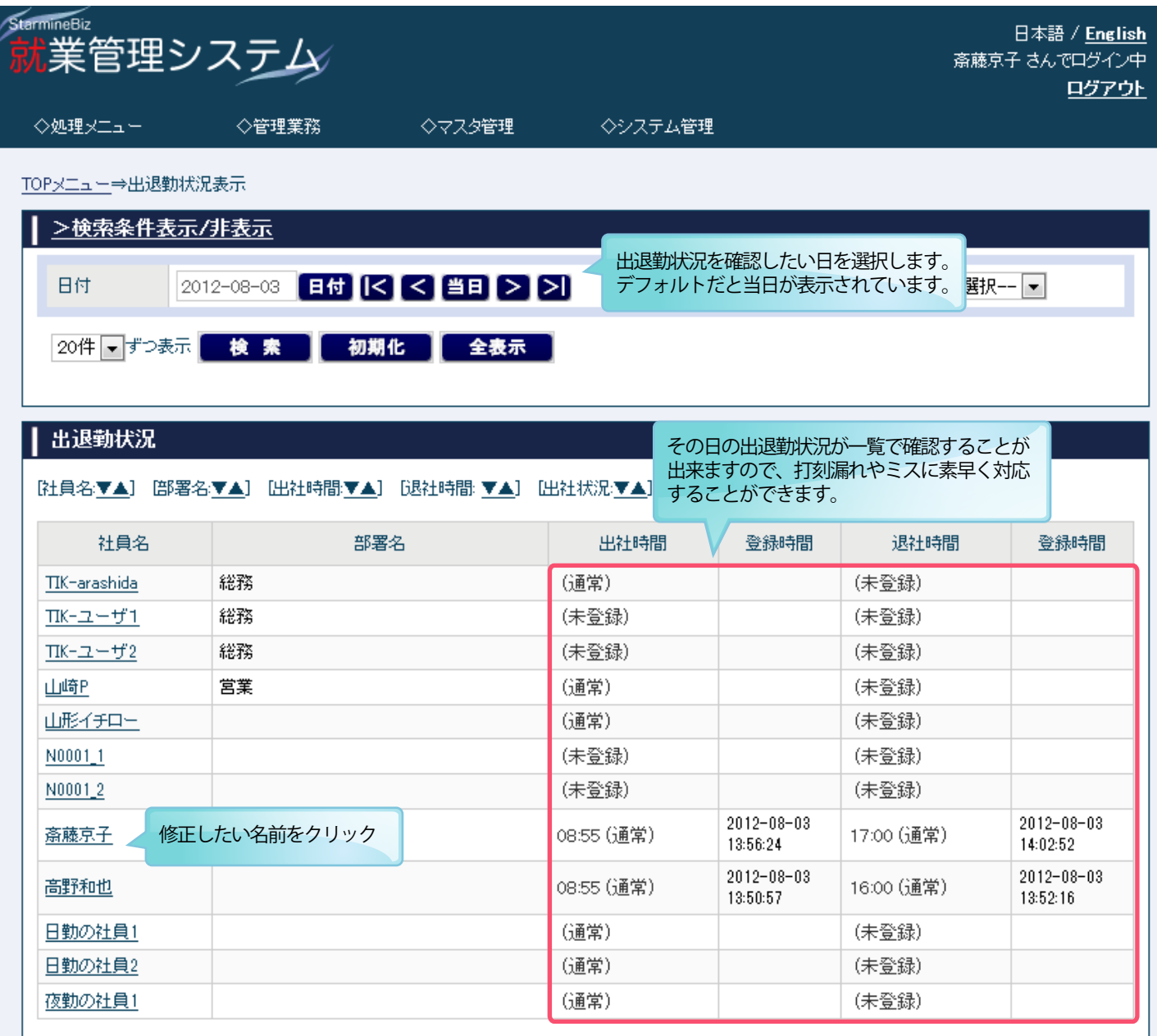

# step3 日々の出退勤状況と変更方法

### ③修正したい日付を選択

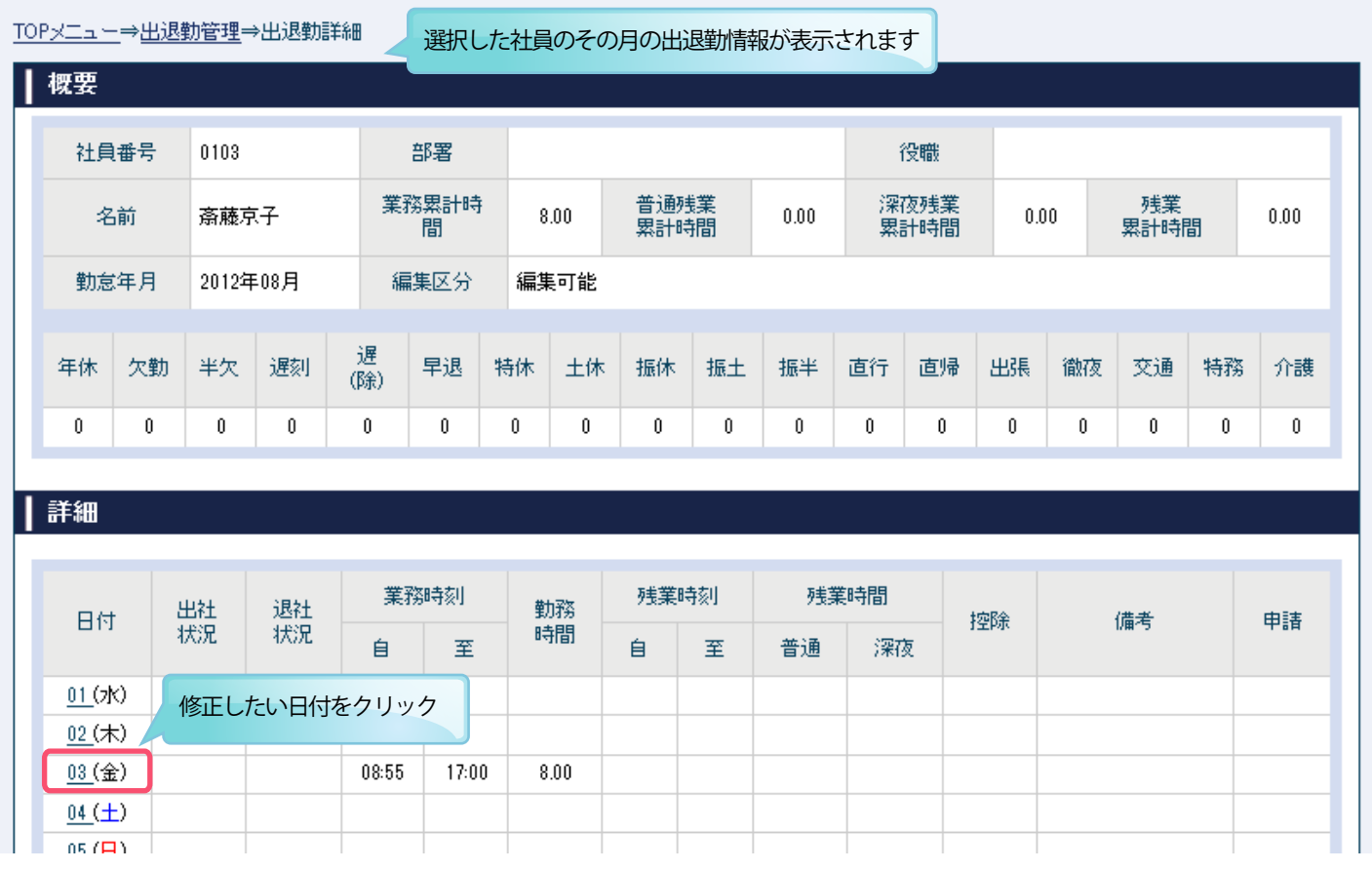

## ④修正したい項目を入力し登録ボタンをクリック

#### TOPメニュー⇒出退勤管理⇒出退勤編集 | 2012年08月03日の勤怠情報 名前 斎藤京子 業務累計時間  $|8.00$ 普通残業累計時間  $\vert$  0.00 深夜残業累計時間  $0.00$ 作業日 2012年08月03日 (金曜日) 編集区分 編集可能 勤務時刻 残業時刻 残業時間 非稼動時 勤務時間 控除 間 自 至 自 至 普通 深夜 通常  $\left\vert \mathbf{v}\right\vert$ |通常  $\vert \cdot \vert$ 0.00 8.00 00:00 00:00 0.00 0.00 0.00 08:55 17:00 必要項目を修正備考 J. 登録 戻る 削除

### ①メニュー画面から申請管理を選択

#### 管理メニュー

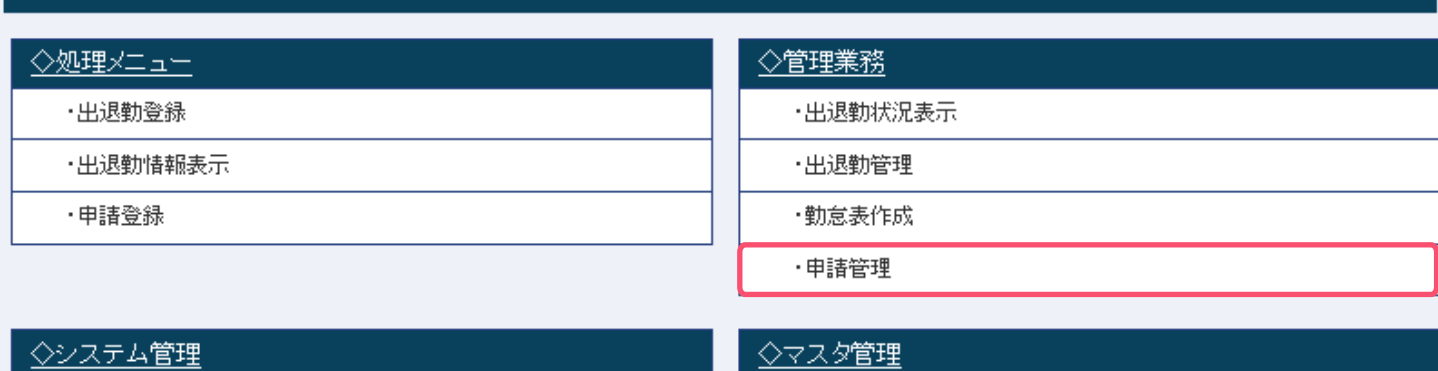

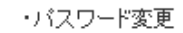

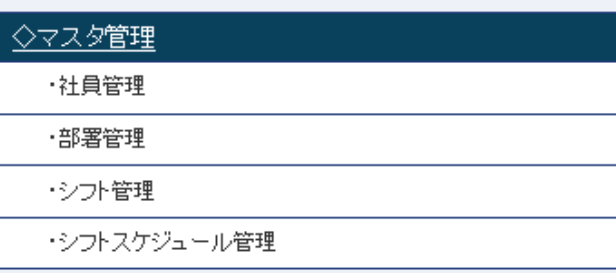

#### ②承認待ち一覧より、承認または差し戻しを選択 過去の申請を確認したい場合は検索結果より申請IDを選択

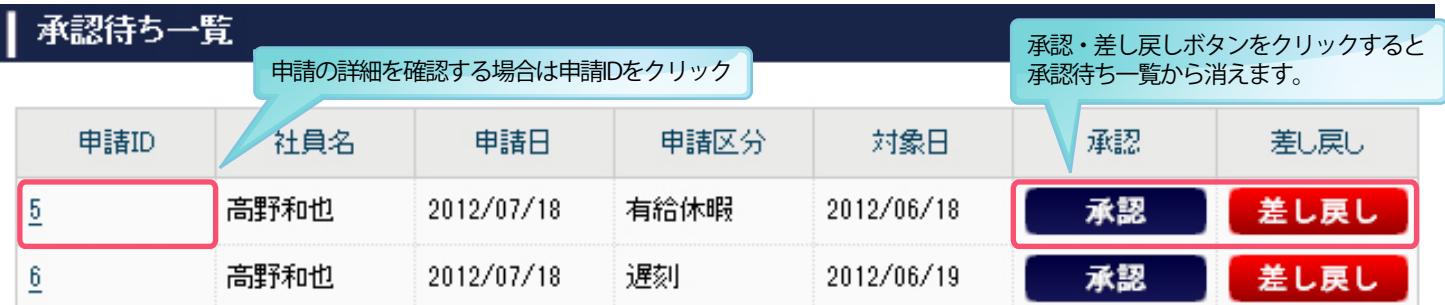

#### >検索条件表示/非表示

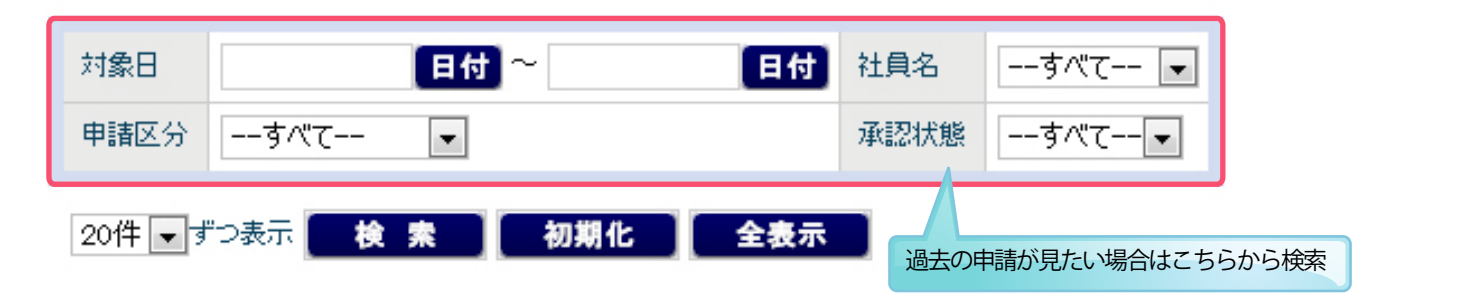

#### 検索結果

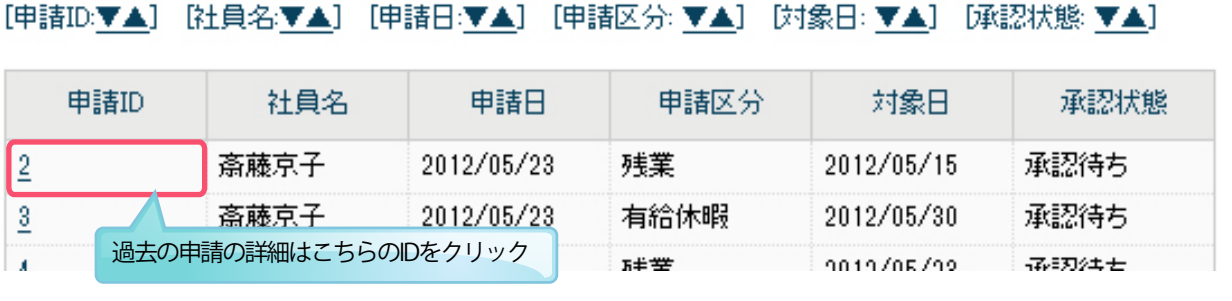